## **คูมือการขยายระยะเวลาโครงการวิจัย (สำหรับนักวิจัย) สถาบันวิจัยและพัฒนา มหาวิทยาลัยราชภัฏนครปฐม**

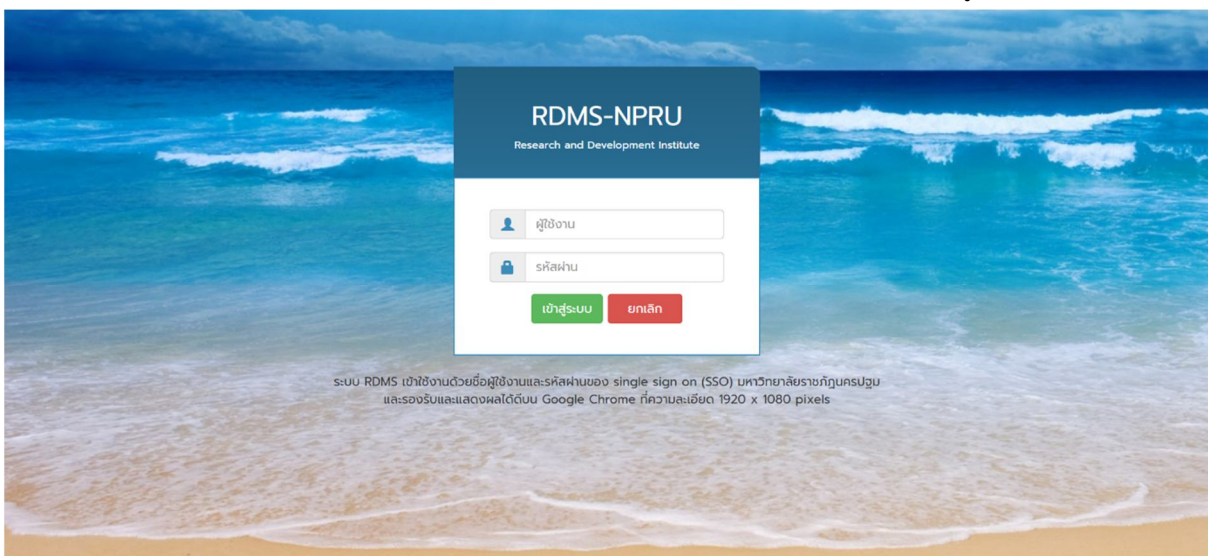

1. เปิดเว็บบราวเซอร์ Google Chrome แล้วพิมพ์ URL : http://apps.npru.ac.th/rdi\_rdms/ ดังรูปภาพที่ 1

รูปภาพที่ 1 หนาเขาสูระบบ RDMS

2. เขาสูระบบดวย Single sign on (SSO) ของมหาวิทยาลัยราชภัฏนครปฐม จะแสดงดังรูปภาพที่ 2

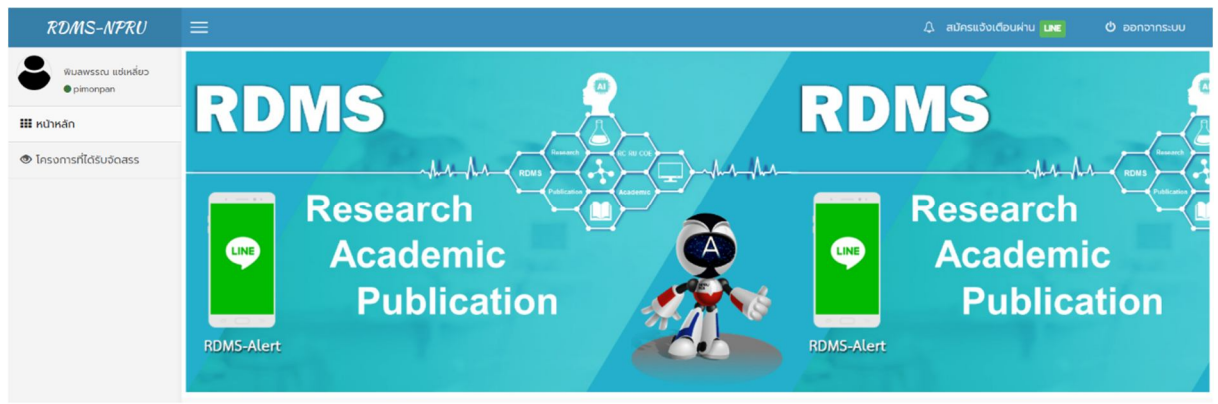

รูปภาพที่ 2 หน้าแรกระบบ RDMS

่ 3. การขยายระยะเวลาโครงการ ในกรณีที่นักวิจัยไม่สามารถดำเนินการโครงการวิจัยให้เสร็จทันตามที่กำหนด นักวิจัยจะต้อง จัดทำบันทึกข้อความจากระบบ e-office แล้วบันทึก (save) ไฟล์บันทึกข้อความออกมาเป็นไฟล์ pdf เพื่อนำมาแนบไฟล์ใน ระบบ RDMS โดยมีขั้นตอนดังนี้ (รูปภาพที่ 3)

1) คลิกที่เมนู "โครงการที่ไดรับจัดสรร"

- 2) คลิกที่ปีงบประมาณของทุนอุดหนุนการวิจัย ตัวอย่างเช่น "2565"
- 3) คลิกที่เมนู "ขยายเวลา"

| <b>RDMS-NPRU</b>                                                                                  | $\equiv$                                                                                                    |             |                  |                            |                 |                   |                        | $\Delta$ สมัครแจ้งเตือนผ่าน LNE |                                   | <b>O</b> ออกจากระบบ       |
|---------------------------------------------------------------------------------------------------|----------------------------------------------------------------------------------------------------|-------------|------------------|----------------------------|-----------------|-------------------|------------------------|---------------------------------|-----------------------------------|---------------------------|
| พิมลพรรณ แช่เหลี่ยว<br>· pimonpan<br><b>III</b> หน้าหลัก<br>$\bullet$ โครงการที่ได้รับจัดสรร<br>1 | โครงการวิจัยที่ได้รับจัดสรรประจำปีงบประมาณ 2565<br>2565<br>2566<br>2563<br>2562<br>2564<br>ົ<br>∠<br>Search: |             |                  |                            |                 |                   |                        |                                 |                                   |                           |
|                                                                                                   | ดำเนินการ                                                                                                    | รหัสโครงการ | ชื่อโครงการวิจัย | ห้วหน้าโครงการวิจัย        | งบประมาณ        | งวดที่ 1<br>(50%) | $\frac{1}{2}$<br>(40%) | E hoco<br>(10%                  | ระยะเวลาสัญญา                     | สถานะ                     |
|                                                                                                   | ตำเนินการ<br>ขยายเวลา                                                                                        | Test<br>3   | naabu            | ้นางสาวพิมลพรรณ แช่เหลี่ยว | 10 <sup>°</sup> | 5                 | $\overline{4}$         |                                 | $1 I U U. 2565 - 30$<br>D.A. 2566 | ขยาย<br>โครงการ           |
|                                                                                                   | Showing 1 to 1 of 1 entries                                                                                  |             |                  |                            |                 |                   |                        |                                 | $\leftarrow$ Previous             | $Next \rightarrow$<br>v 1 |

รูปภาพที่ 3 โครงการที่ไดรับจัดสรร

4. จากนั้นกรอกเหตุผลความจำเปน (โดยสรุป) ในการขอขยายระยะเวลาโครงการวิจัย พรอมทั้งแนบไฟลบันทึกขอความจาก ระบบ e-office ดังรูปภาพที่ 4 และ 5

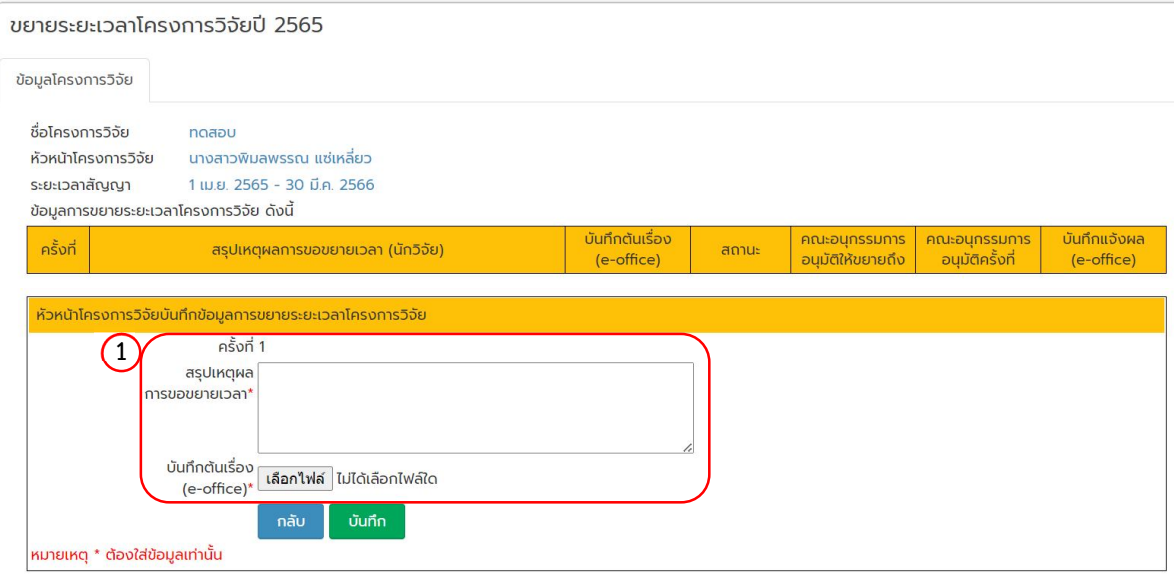

รูปภาพที่ 4 ขยายเวลาโครงการวิจัย

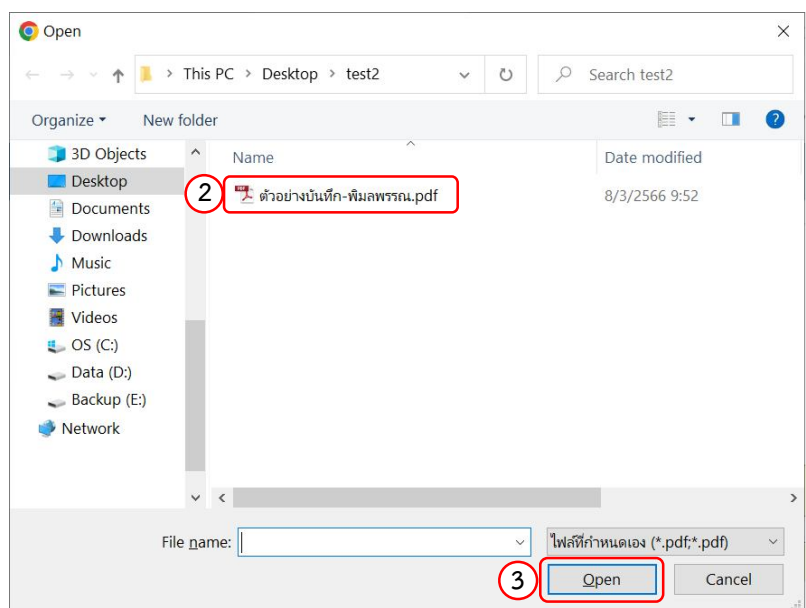

รูปภาพที่ 5 หนาตางเลือกไฟล pdf ที่บันทึกจากระบบ e-office

5. เมื่อเลือกไฟลเสร็จเรียบรอยแลว จากนั้นคลิกที่ปุม "บันทึก" โดยมีสถานะ "รอพิจารณา" ดังรูปภาพที่ 6

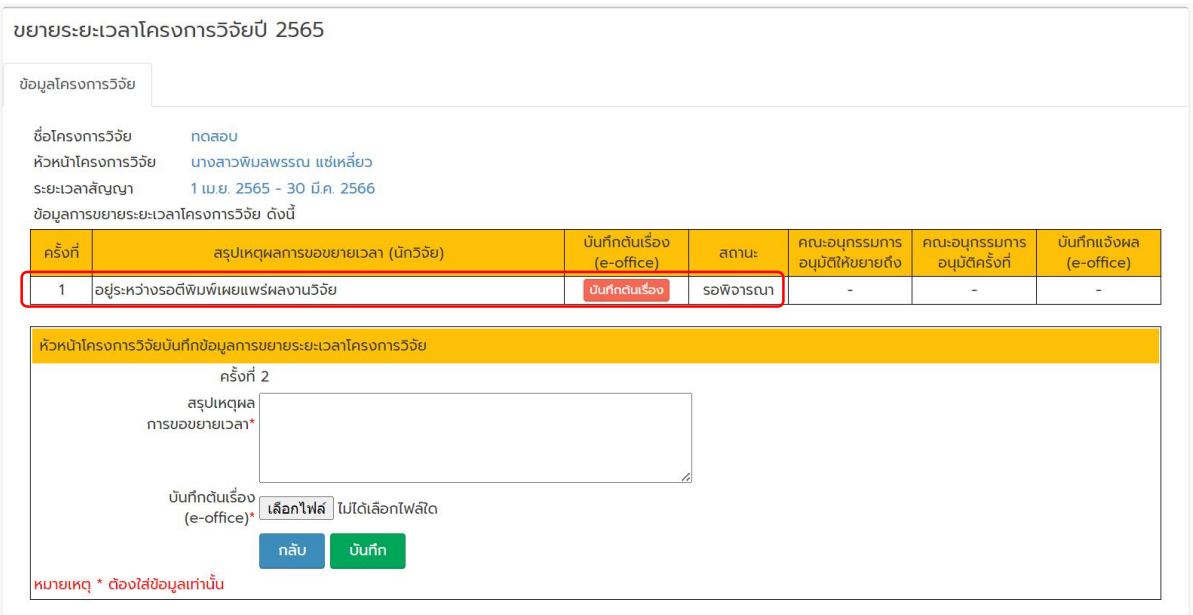

รูปภาพที่ 6 หนาตางแสดงการขยายระยะเวลา

5. จากนั้นนักวิจัยรอเจาหนาที่แจงเขาที่ประชุมคณะอนุกรรมการบริหารจัดการทุนอุดหนุนการวิจัย เมื่อคณะอนุกรรมการฯ อนุมัติแลวจะแสดงขอมูลสถานะ "อนุมัติ" "อนุมัติใหขยายถึงวันที่" และไฟลบันทึกแจงผล ดังรูปภาพที่ 7

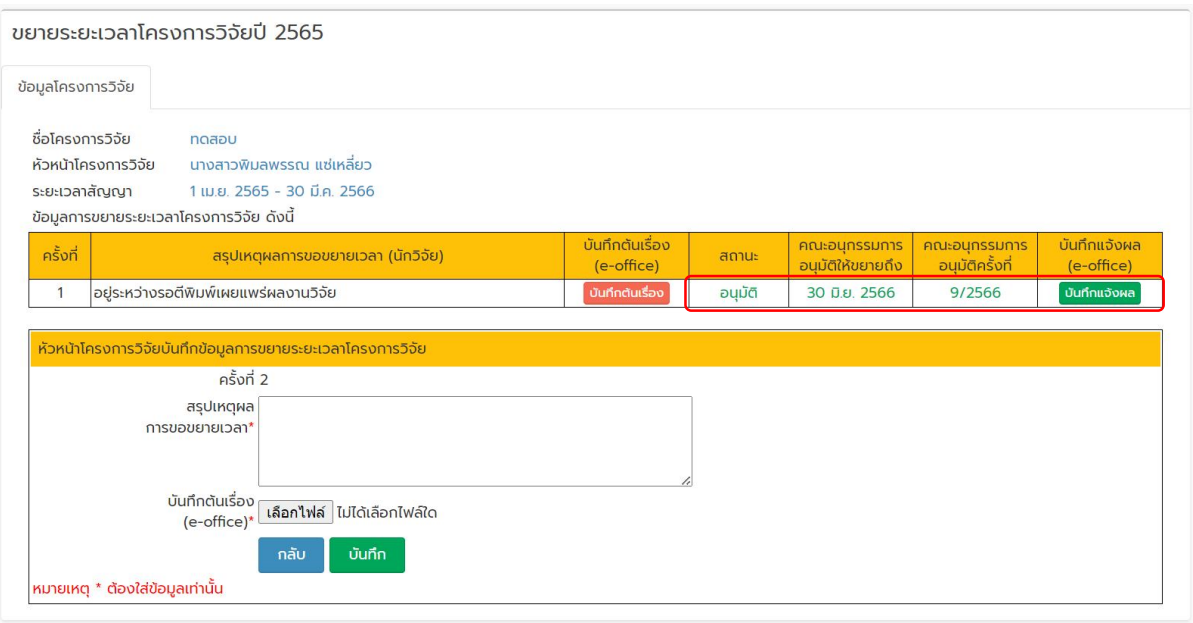

รูปภาพที่ 7 หนาตางแสดงการอนุมัติขยายระยะเวลา

**ตัวอยางการบันทึกไฟลบันทึกขอความจากระบบ e-office** โดยการคลิกที่รูป Printer และเลือกปลายทางเปน "บันทึกเปน PDF" และคลิกที่ปุม "บันทึก" ดังรูปภาพที่ 8

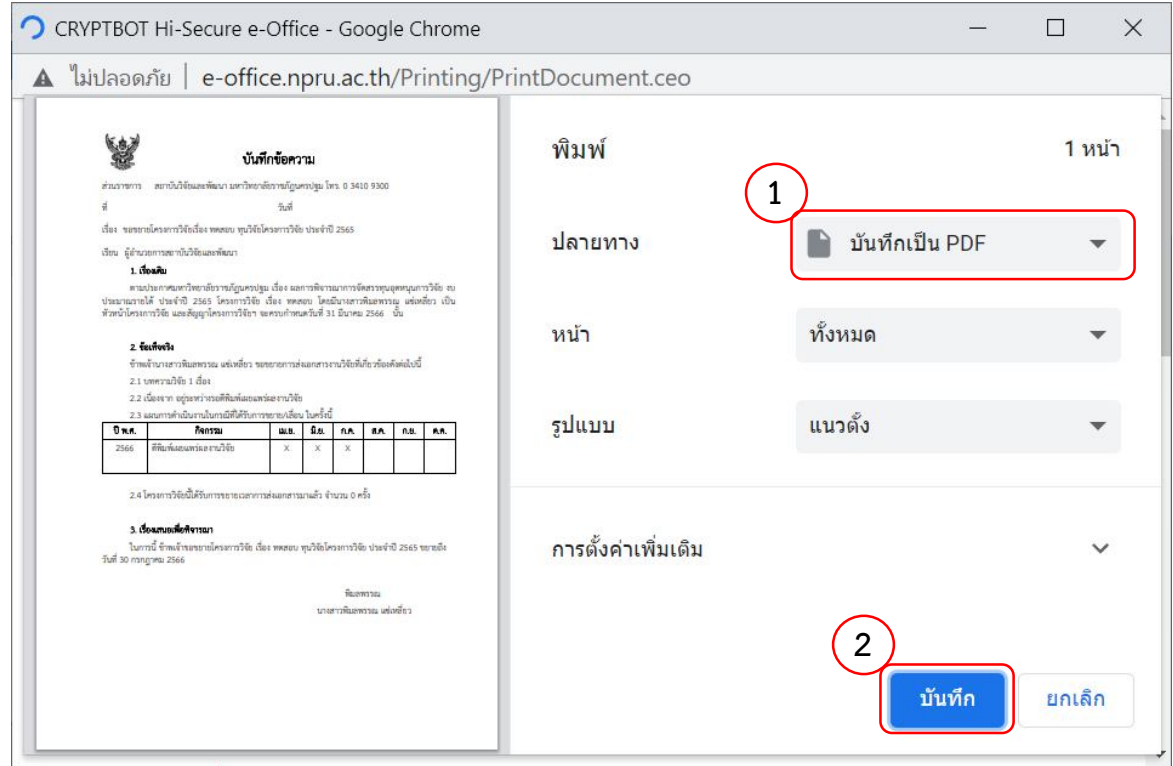

รูปภาพที่ 8 หนาตางบันทึกไฟลบันทึกขอความจากระบบ e-office